## **KCoVRs** – Commercial Motor Vehicle Renewal

#### **Start by going to KSRevenue.gov**

Choose "Division of Vehicles" menu; click on "Commercial Motor Vehicle".

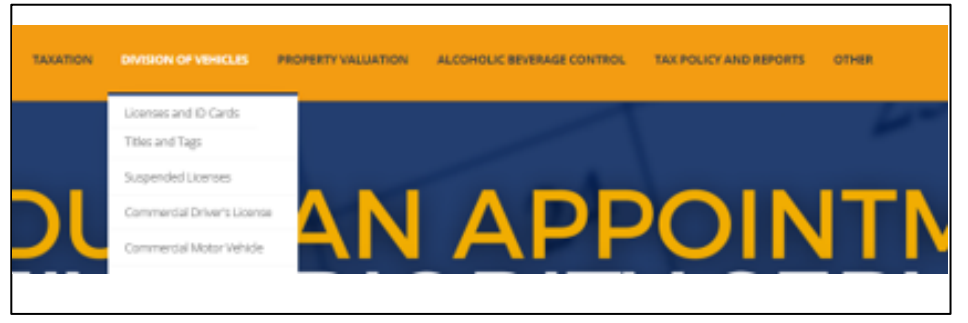

Next, click on the third link down "KCoVRS – Kansas Commercial Vehicle Registration System". This will open up a new window where you will login into the system.

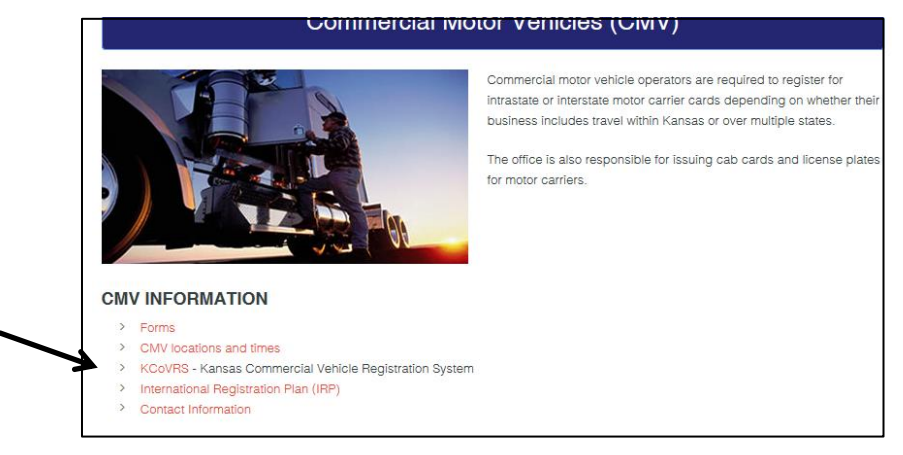

User Id:

**KS**000000 (Account Number) Example: KS008493 or KS978872 or KS000005

#### Password:

If you have not used the site in the past 30 days, you will need to use the *"Forgot your password"*  feature and follow steps to reset your password.

\*\* If you try your password 3 times you will be locked out. Please Call 785-296-3621

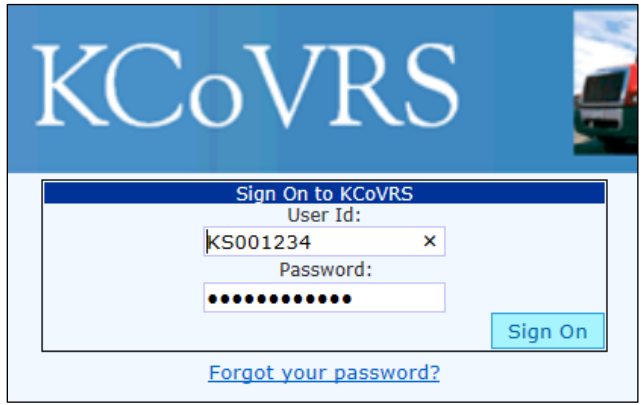

## Online Renewals

After logging into the system, select menu option **Applications -> IRP & CMV**

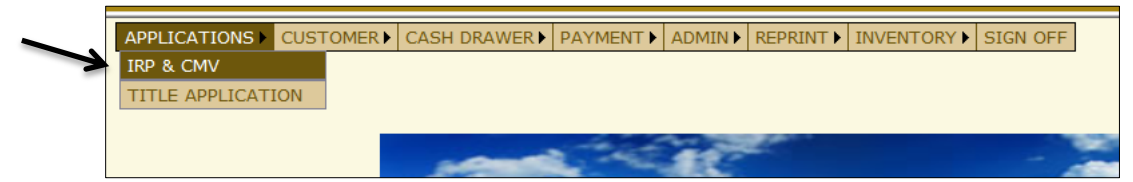

Start by clicking **Supplement -> Renew Fleet**

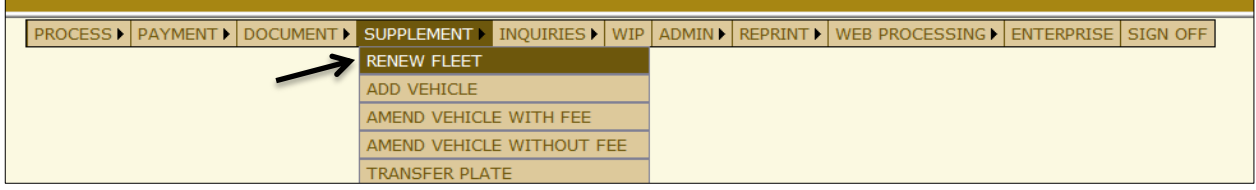

Next type in your Account No - Fleet Expiration Year. Leave Fleet Number Blank. Click **Proceed** - Then click **Select** next to the fleet you want to renew. Click **Proceed \* You will need to renew each fleet separately \***

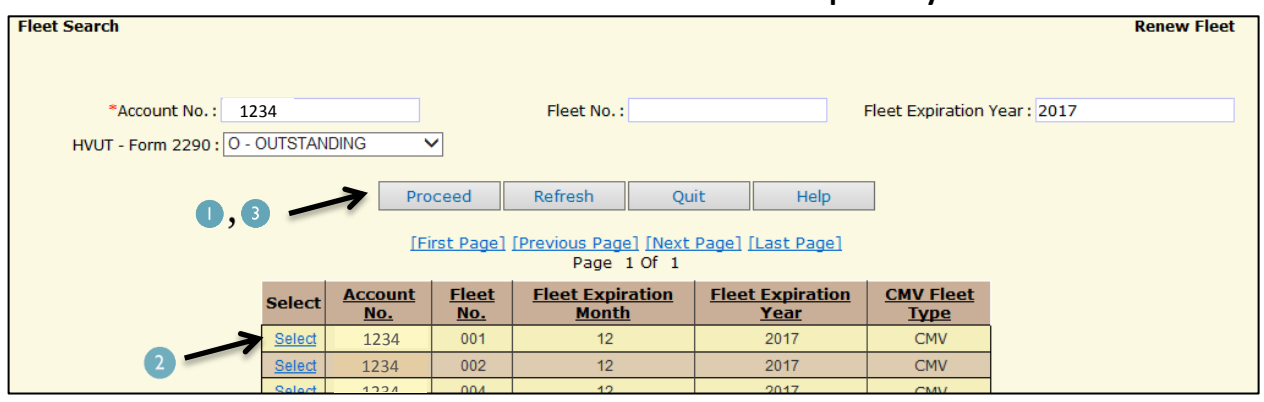

You will go through each of the tabs at the top, starting with Account. Double check the Customer Details making sure the information is correct. If everything looks correct - click **Proceed**.

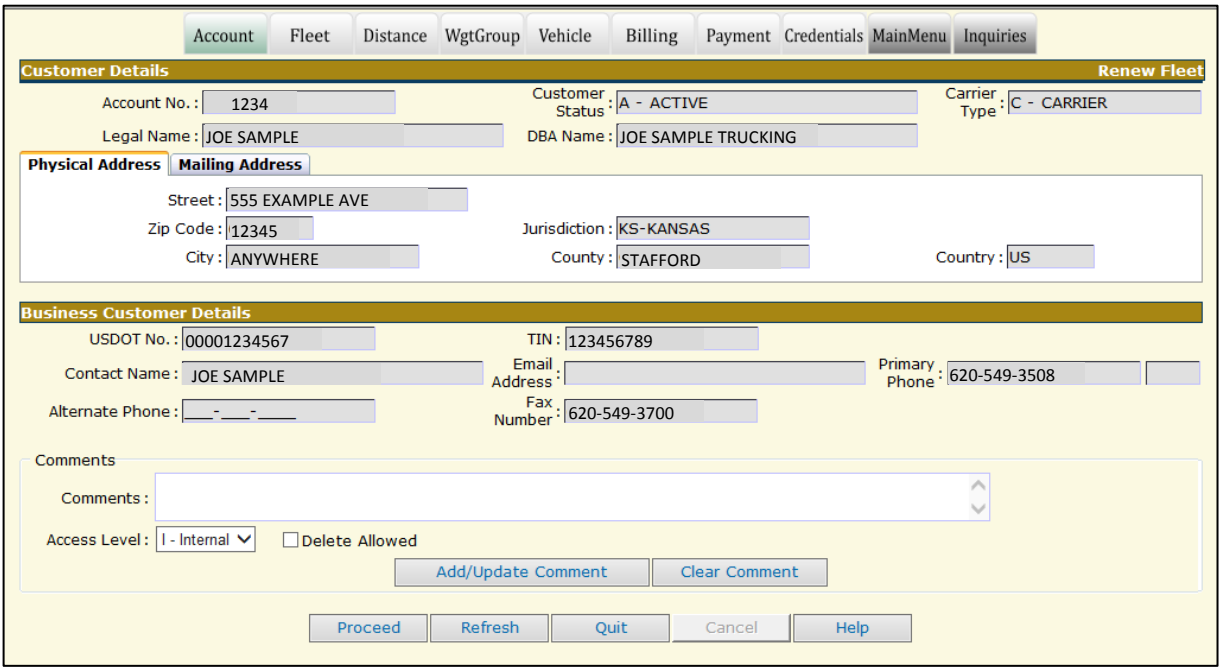

Next is the Fleet tab. Again double check the fleet information.

Make any changes and click **Proceed** twice**.**

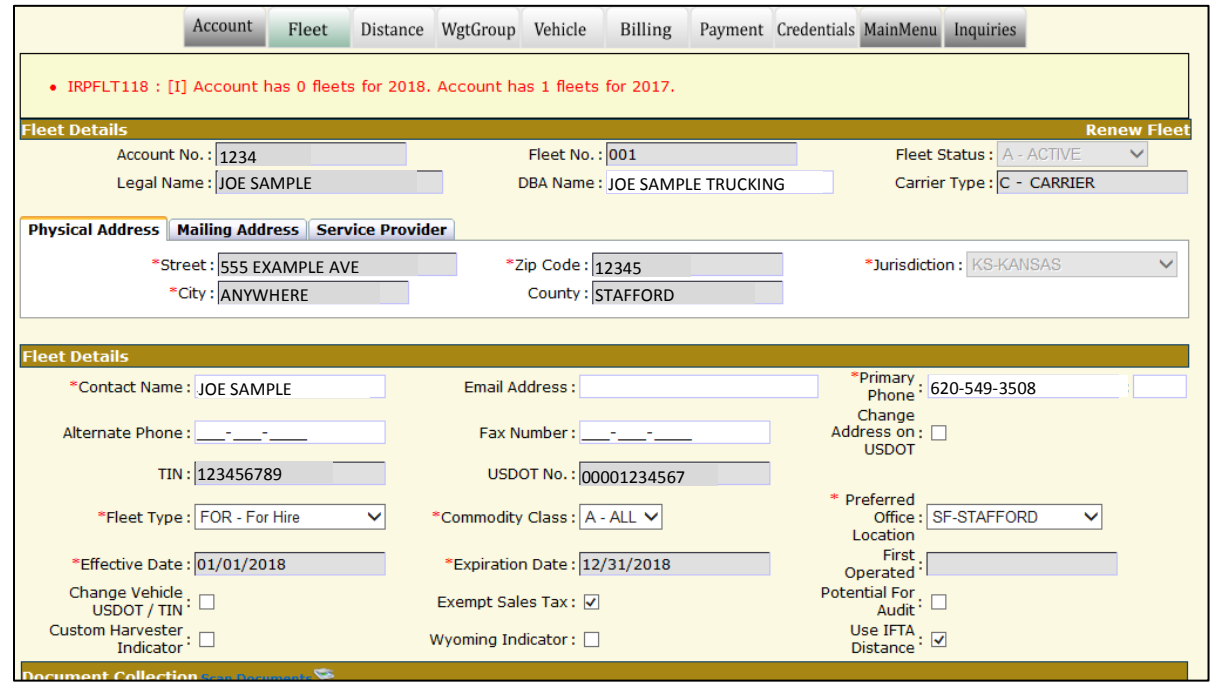

Next is the Distance Tab.

**CMV** Fleets: This will show 100% Kansas Mileage

**IRP** Fleet: This is your IFTA Mileage. Please take the time to look this over and make sure the correct numbers pulled in. Mileage includes July 1, 2017 – June 30, 2018. Click **Proceed** twice**.**

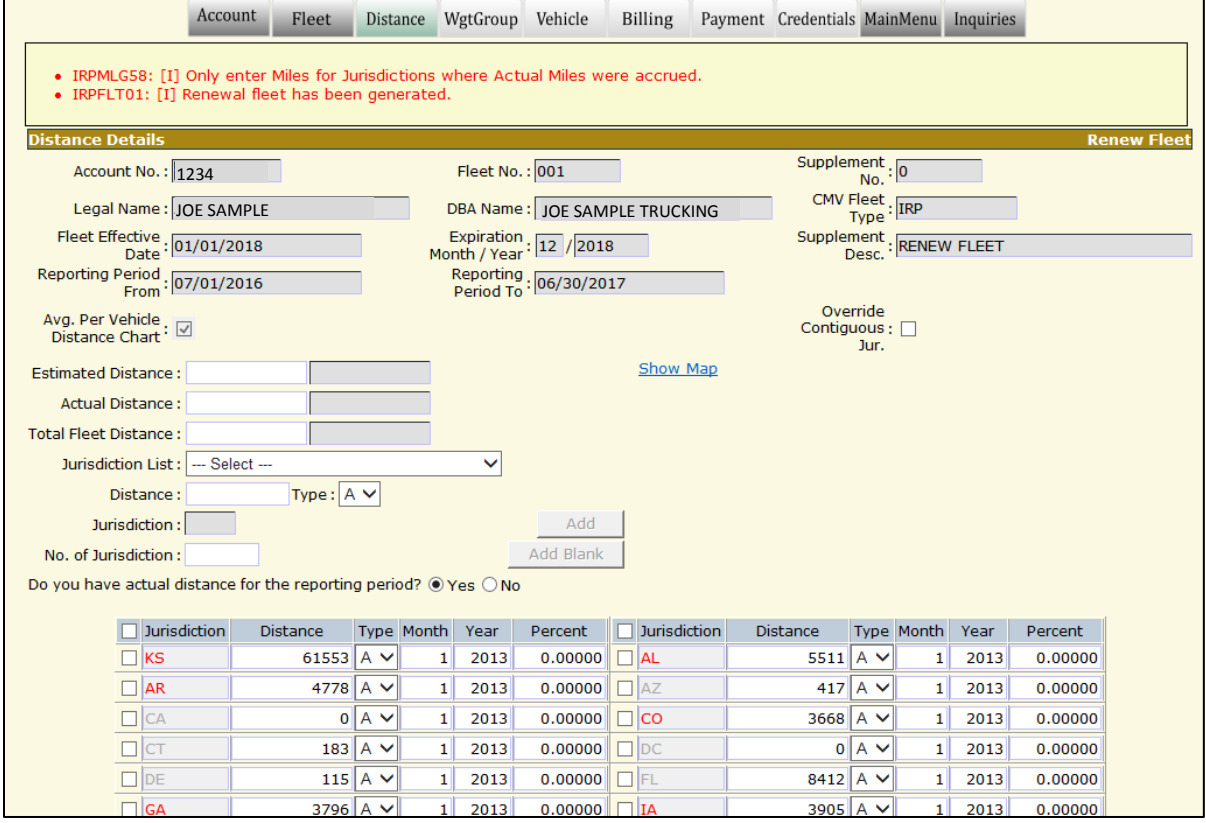

The next tab is the Weight Groups.

If you need to add or change your weight groups (i.e. change NE to 90,000) this is where you do so. Otherwise, Click **Done.** 

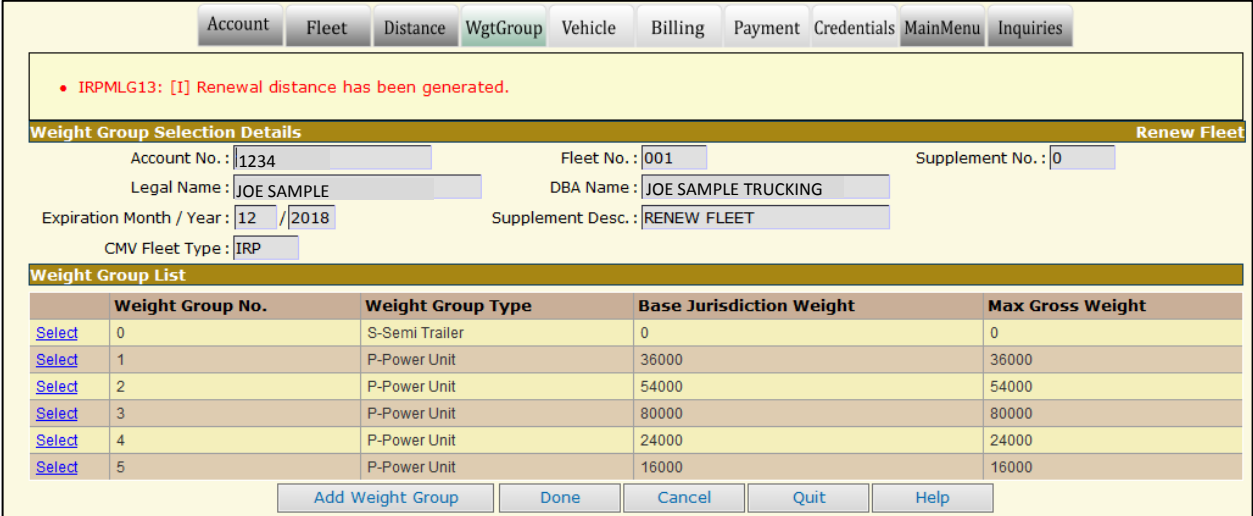

The next tab is the Vehicle Tab. This is where you will update or delete vehicles from your account. To update a vehicle click the **Update Vehicle Information** radio button - click **Proceed** 

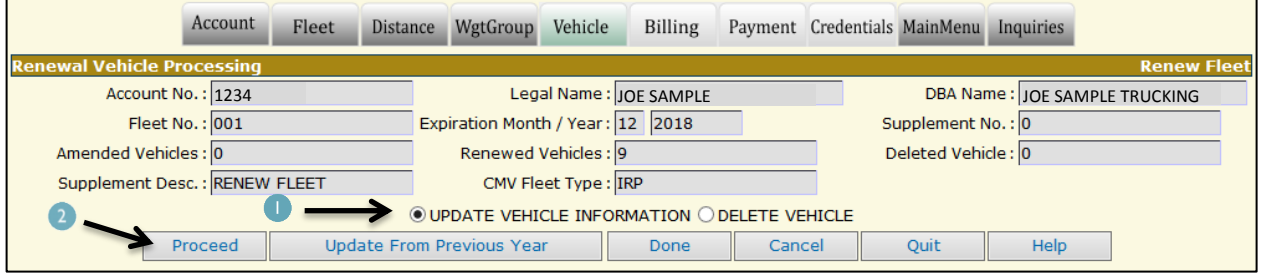

Start by typing in the Unit No. you want to change. Then click **Find**. This will prepopulate the vehicle details below. Make the necessary changes and click **Proceed** twice.

The system will bring you back to this blank screen again. Continue updating any vehicles. Once you are done making changes click **Done** at the bottom of this blank screen.

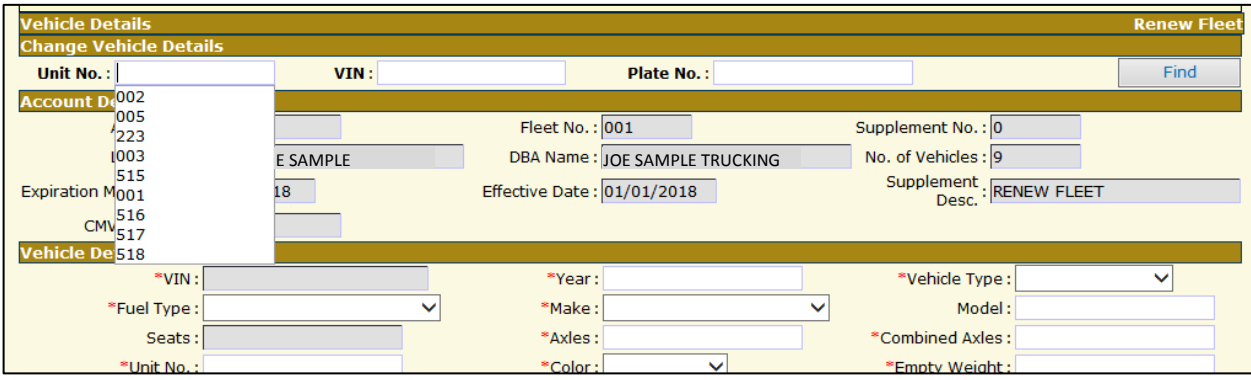

The system will bring you back to this screen. Click the **Delete Vehicle** radio button. Then click **Proceed**.

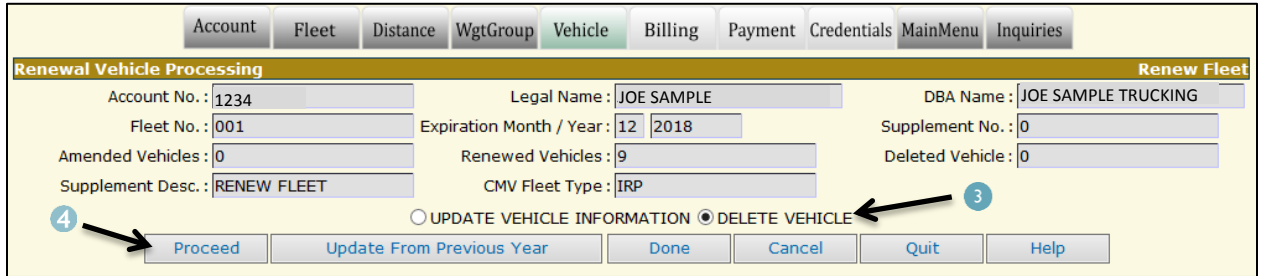

**\*\* We require some kind of documentation as to why the vehicle is being deleted. \*\*** Please put a comment as to why you are deleting this vehicle.

Select the vehicle you want to delete or search by Unit No, VIN or Plate No and click **Find**  Plate Return: "Y-YES" – We require the plate to be mailed in with your supplement

Plate status: "DEL-DELETED"

Delete/Inactive Date: Autofill "01/01/2021"

BOS (Bill of Sale): "C-Collected" – We require proof of when the vehicle was sold (i.e. Bill of sale, copy of title showing reassignment)

**- or -** REG (Registration): "C-Collected" – This would be if the vehicle is registered elsewhere (i.e. Farm or county registration)

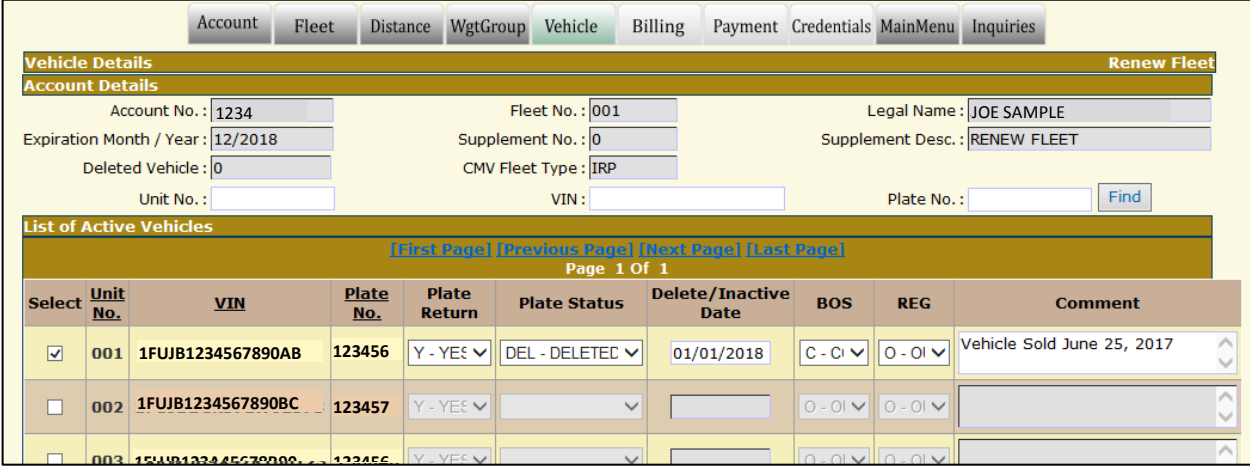

Once you are done deleting vehicles click **Proceed**. The next screen will show a list of the vehicles you deleted. Double check this list is correct. Click **Proceed**.

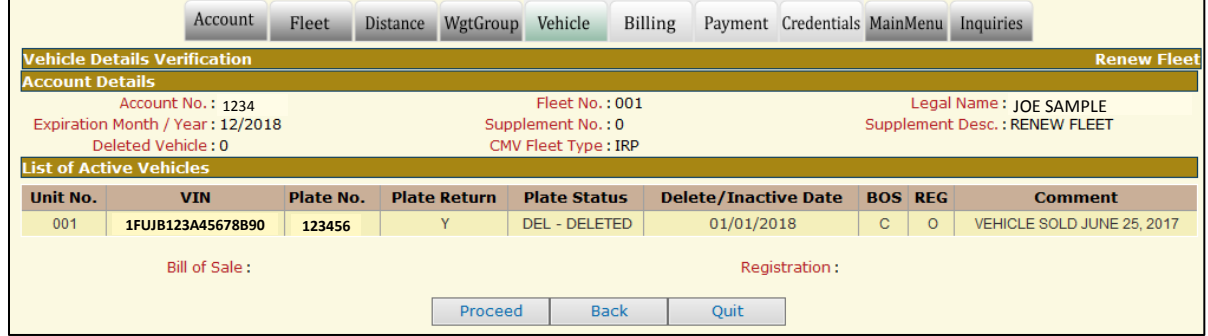

## Lastly are the Billing and Payment tabs.

### Do you want to pay Quarterly? Check mark the Quarterly Payment box Click **Proceed.**

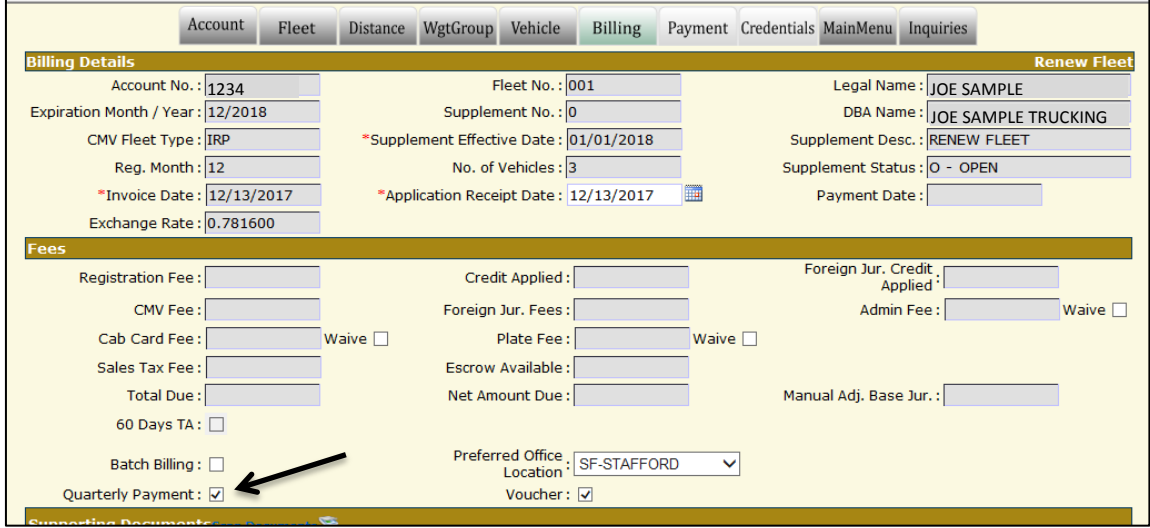

Print out the Invoice pages. Mail us the following documents:

- Signed invoice page *Mail to:*
- Current Stamped 2290
	- $\checkmark$  Must be in vehicle owner's name or must have lease agreement noting responsible party
- $\Box$  UCR / Insurance
- $\Box$  Lease Agreement (If applicable)
- $\Box$  Be sure your MCS-150 has been updated within last 2 years
- $\Box$  Deleted Vehicle information
	- Examples:
	- $\checkmark$  Bill of sale, Invoice, Copy of assigned title
	- $\checkmark$  Current registration, Out of state registration
	- $\checkmark$  Plates

**Commercial Motor Vehicle Office 300 SW 29th St. Topeka, KS 66611**

**Make checks payable to: Kansas Department of Revenue.** 

**PAY ONLINE? 3.5 % fee will be assessed ->** click **Proceed** until you get to the payment screen. Under the Payment type drop down select "Credit Card". Leave the boxes on the right blank. Click the " $\frac{c_{\text{redit Card}}}{c_{\text{redir}}}$ " button in the middle of the page. This will open up a new screen.

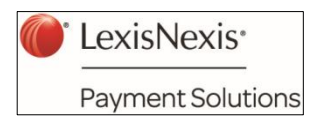

LexisNexis is the payment processing center.

On this next page, type in your credit card information and click "Continue" at the bottom.

Once you have completed the credit card payment the system will bring you back to the payment detail screen. Click Proceed. A new screen will pop up with your receipt. Click Print.

# \*\* Important \*\*

### **For questions, please contact (785) 296-3621, option 2, then option 2 again**

- No cab cards will be issued until the renewal is completed and all supporting documents have been submitted.
- If you mail your renewal please allow 3 4 weeks for processing. Renewals received after February  $10^{th}$  may not be processed prior to March 1.
- Faxed or emailed renewals will **NOT** be accepted
- Heavy Vehicle Use Tax Forms (2290) will **NOT** be accepted without the IRS received stamp or watermark dated August 1, 2018 or after.
	- $\circ$  2290s must be in the vehicle owners name or you must have a lease agreement noting responsible party.
- For all CMV fleets you must provide current insurance information
- IRP / Interstate DOT carriers payment of 2018 UCR fees will be verified
- Renewals must be processed before any new supplements can be started
- Quarter payment is not available if the renewal is not fully completed by March 1. If you opt to pay your Kansas fees on a quarterly basis you must make the payments by the following Due Dates:

Second Quarter due April 1 Third quarter due July 1 Fourth quarter due October 1

 **MOST IMPORTANTLY –** please review your invoice sheets before you pay. Once your payment has been made, changes **cannot** occur.

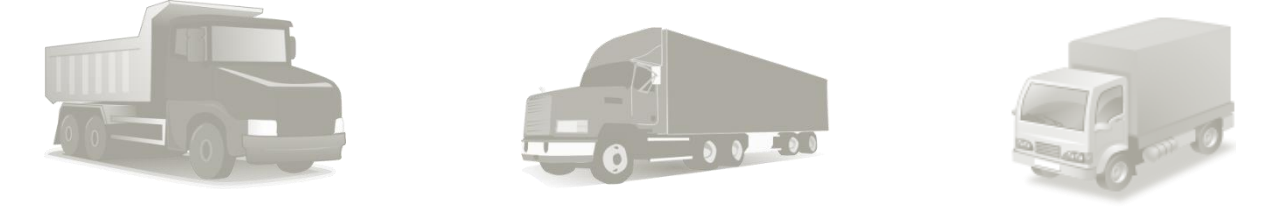

#### **Disclaimer:**

*This information is subject to change. Until documents are verified in office, other documentation may be required and may not be listed on this guide. Every situation and every account is different.*